# **RAC Keyboard iPhone Installation Instruction**

#### Go to the **App Store** Install the **Keyman** appall EE 令 兴  $1$  \$ 12% 21:35 Q keyman Cancel  $\odot$ Keyman Social Networking m.  $\sim$ **All Europe**  $\sim$ ь  $|8|$  $|8|$  $\triangleright$ ú  $\triangleright$ erici air  $|8|$ wx -> Keyman - Keyman | | | | -> Keyman **BERGIN**  $\mathbf{1}, \mathbf{2}, \mathbf{3}, \mathbf{4}, \mathbf{5}, \mathbf{6}, \mathbf{7}, \mathbf{8}, \mathbf{9}, \mathbf{6}, \mathbf{7}, \mathbf{8}$ SPECIERENTS<br>SPECIERENTS  $\mathbf{w} = \mathbf{w} \cdot \mathbf{w} \cdot \mathbf{w} \quad \mathbf{w} = \mathbf{w} \cdot \mathbf{w} \cdot \mathbf{w} \cdot \mathbf{w} \quad \mathbf{w} = \mathbf{w} \cdot \mathbf{w} \cdot \mathbf{w} \quad \mathbf{w} = \mathbf{w} \cdot \mathbf{w} \cdot \mathbf{w} \quad \mathbf{w} = \mathbf{w} \cdot \mathbf{w} \cdot \mathbf{w} \cdot \mathbf{w}$  $\begin{array}{l} 3.75 - 3.35 + 6.45 \\ 3.84 - 3.34 + 6.45 \\ 1.18 + 3.45 + 6.45 \\ \end{array}$  $\mathbf{A} \cdot \mathbf{A} \cdot \mathbf{E} \cdot \mathbf{V} \cdot \mathbf{A} \cdot \mathbf{E} \cdot \mathbf{E} \cdot \mathbf{A} \cdot \mathbf{A}$  $S \times S$   $S$   $W$   $W$   $W$   $T$   $T$  $\overline{u} \, | \, \overline{u} \, | \, \overline{u} \, | \, \overline{u} \, | \, \overline{u} \, | \, \overline{u} \, | \, \overline{u} \, | \, \overline{u} \, | \, \overline{u} \, | \, \overline{u}$ Keyman Utilities **GET**  $\overline{\phantom{a}}$ m New password a tż 粤三  $\mathbf{O}$  function  $M =$ ......  $\bullet$ 8 Chicagory U П

Today

Games

Apps

Updates

Search

# Go to **Settings**

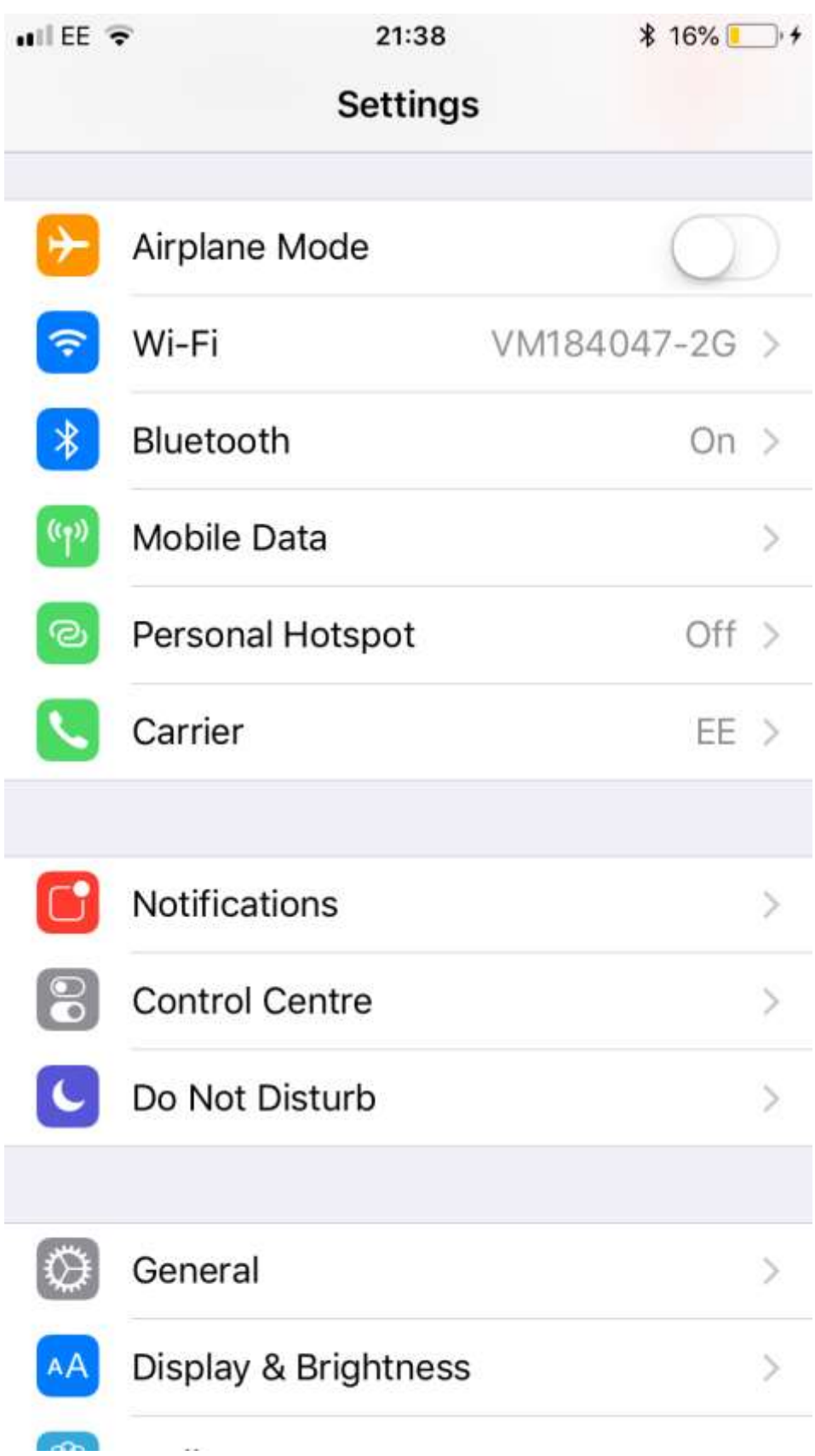

Go to **General** settings

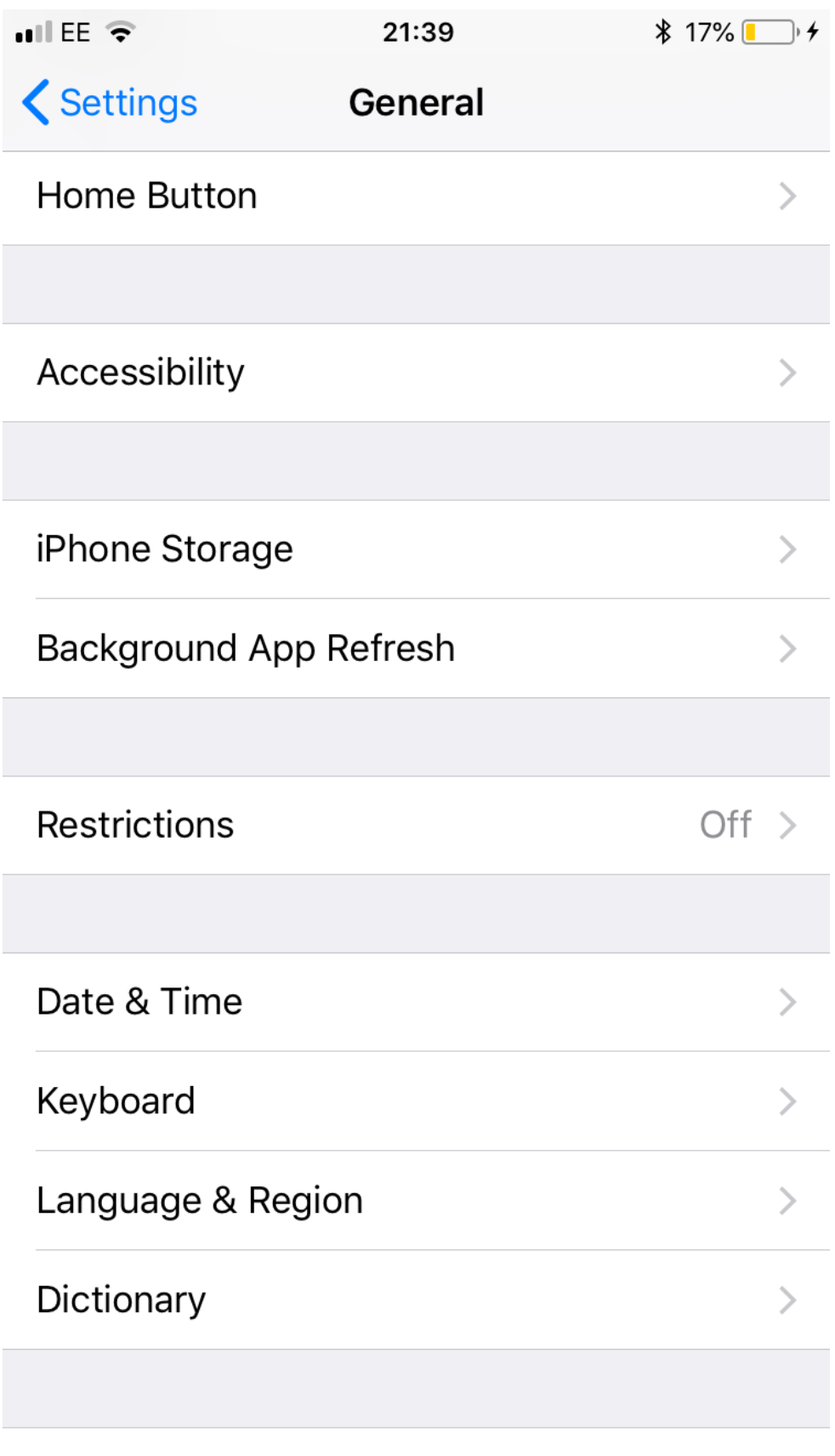

iTunes Wi-Fi Sync

Go to **Keyboards**

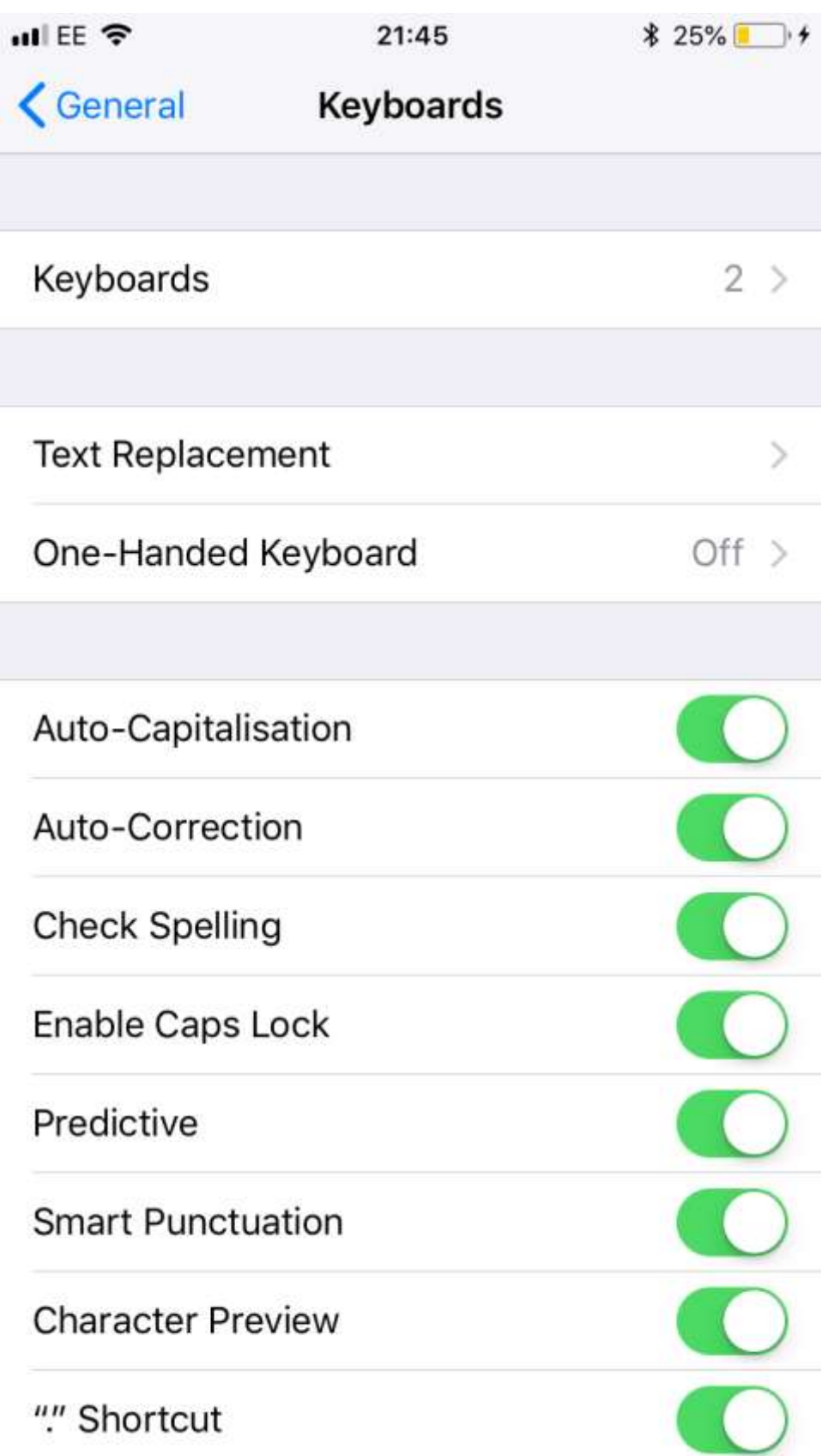

#### Go to **Add New Keyboard**

Add **Keyman** as a system-wide keyboard

 $mIEE$ 

 $825\%$ 

**Add New Keyboard** Cancel

**SUGGESTED KEYBOARDS** 

# English (United Kingdom)

THIRD-PARTY KEYBOARDS When using one of these keyboards, the keyboard can access all the data you type. About Third-Party Keyboards & Privacy...

21:46

### Keyman

OTHER IPHONE KEYBOARDS

English (Australia)

English (Canada)

English (India)

English (Japan)

English (Singapore)

English (United States)

Arabic

# Launch the **Keyman** app

# Go to **Add a New Keyboard**

Download the **Burushaski** keyboard from the Keyman repository

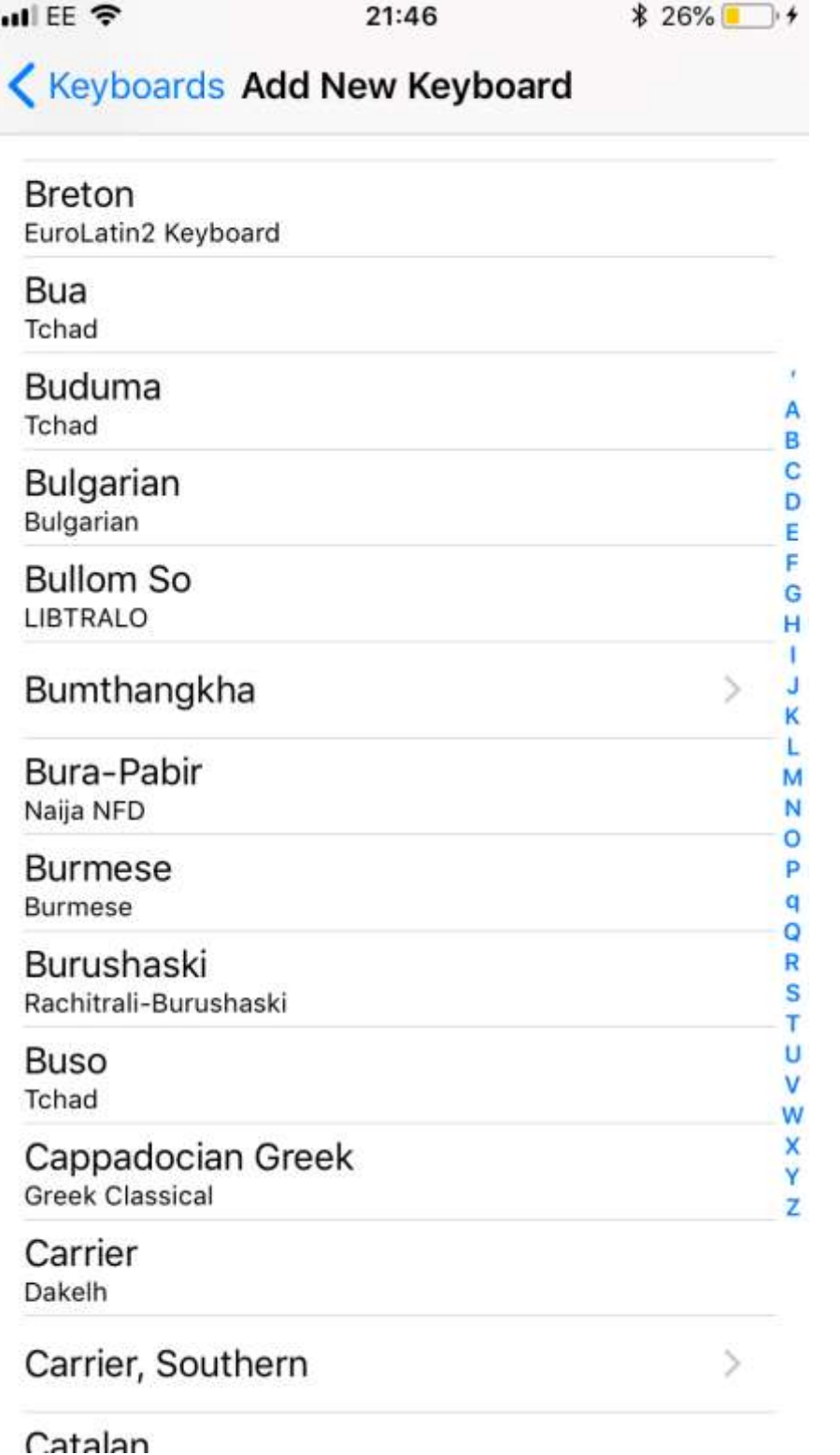

Now you can type in your language!

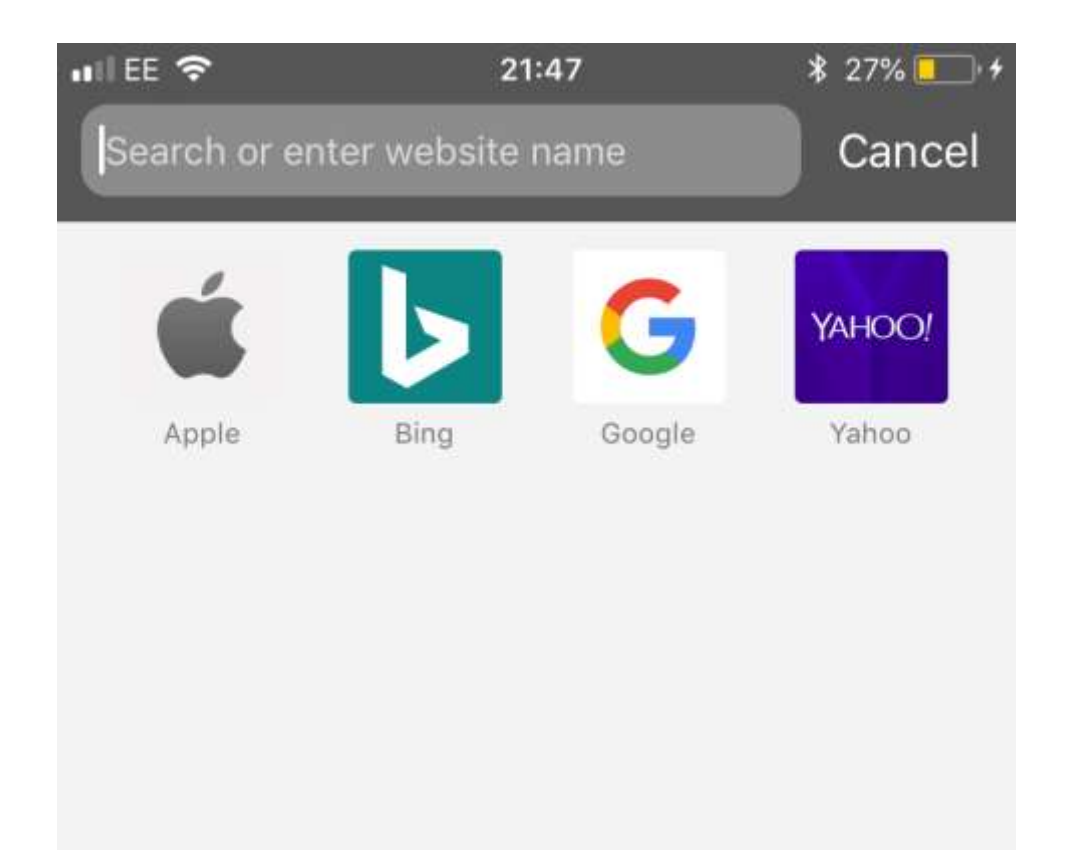

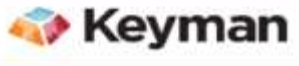

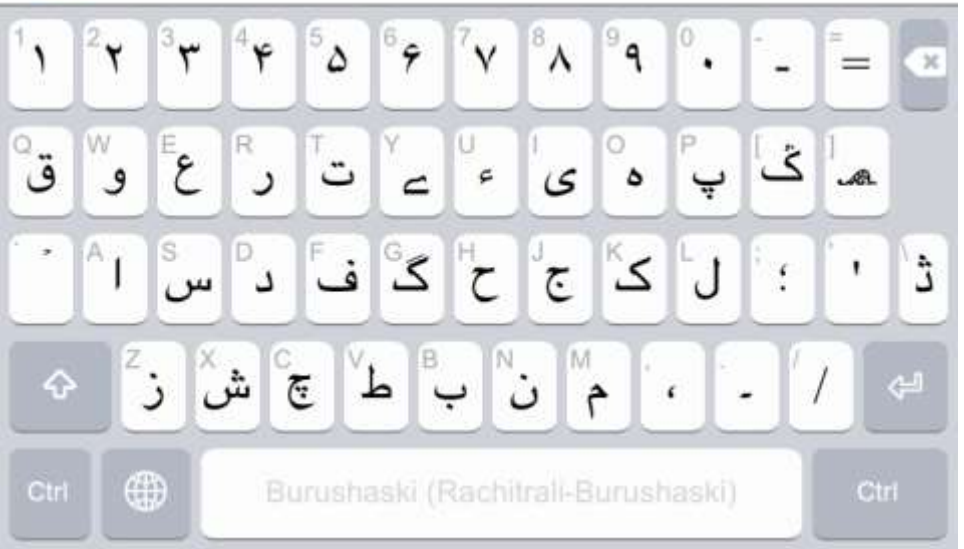

*Please send all questions and general enquiries to [david@burushaski-ls.com](mailto:david@burushaski-ls.com)*